#### QUICK GUIDE for Students

# ClassLink

launchpad.classlink.com/

## **1** Sign In

Your login page is a custom page specific to your school organization. Sign in by using your network login username and password.

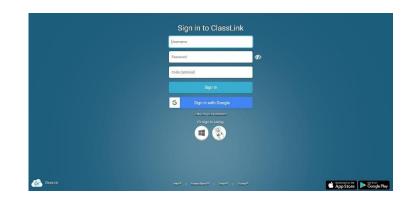

## **2** My Apps

The **My Apps** screen is where all of your online resources will be located. If required, enter your username and password once and ClassLink will remember it for you! (Install the ClassLink Extension, if prompted.)

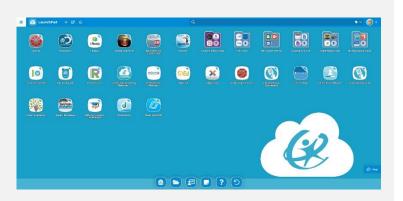

## **3** Edit Passwords

Right-click on an application and choose '**Edit Password**' to update or change your stored username and passwords for your applications.

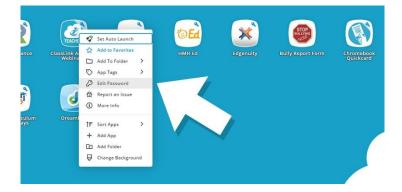

### **4** App Options

Right-click on an application to access its menu options in order to add it to the Favorites Bar, to a folder, to add tags, or to auto-launch it.

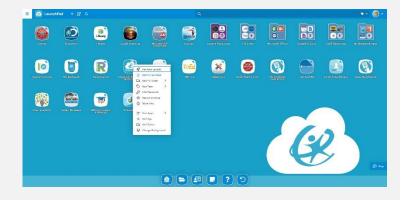

#### QUICK GUIDE for Students

# ClassLink

launchpad.classlink.com/

## **5** Edit Mode

To go into Edit Mode, click the paper and pencil symbol on the top left of your screen. While in Edit Mode, you can create folders and customize your My Apps screen.

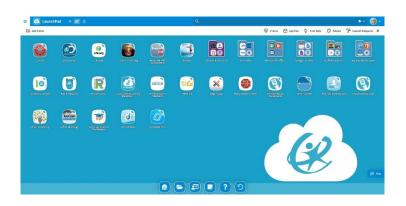

## **6** My Profile

Here is where you change your profile picture, themes & colors, access your password locker, sign in with options and password recovery options, if available.

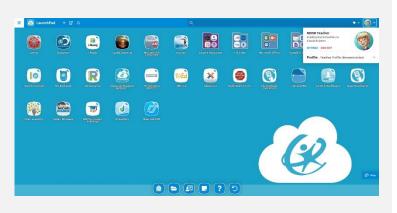

## **My Backpack**

From the Favorites Bar, students have the ability to access applications assigned to particular classes using the My Backpack app.

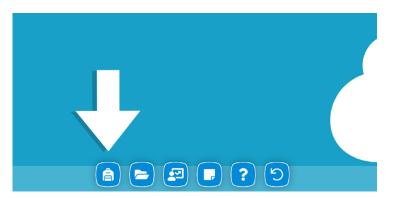

### 8 My Files

My Files allows you to connect other cloud drives in ClassLink to access all of your files in one location. If connected, vour School Network Drive can be accessed as well.

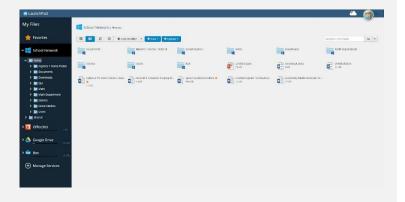

For more information on ClassLink Launchpad, please access our on-demand training videos from the ClassLink Academy app on your